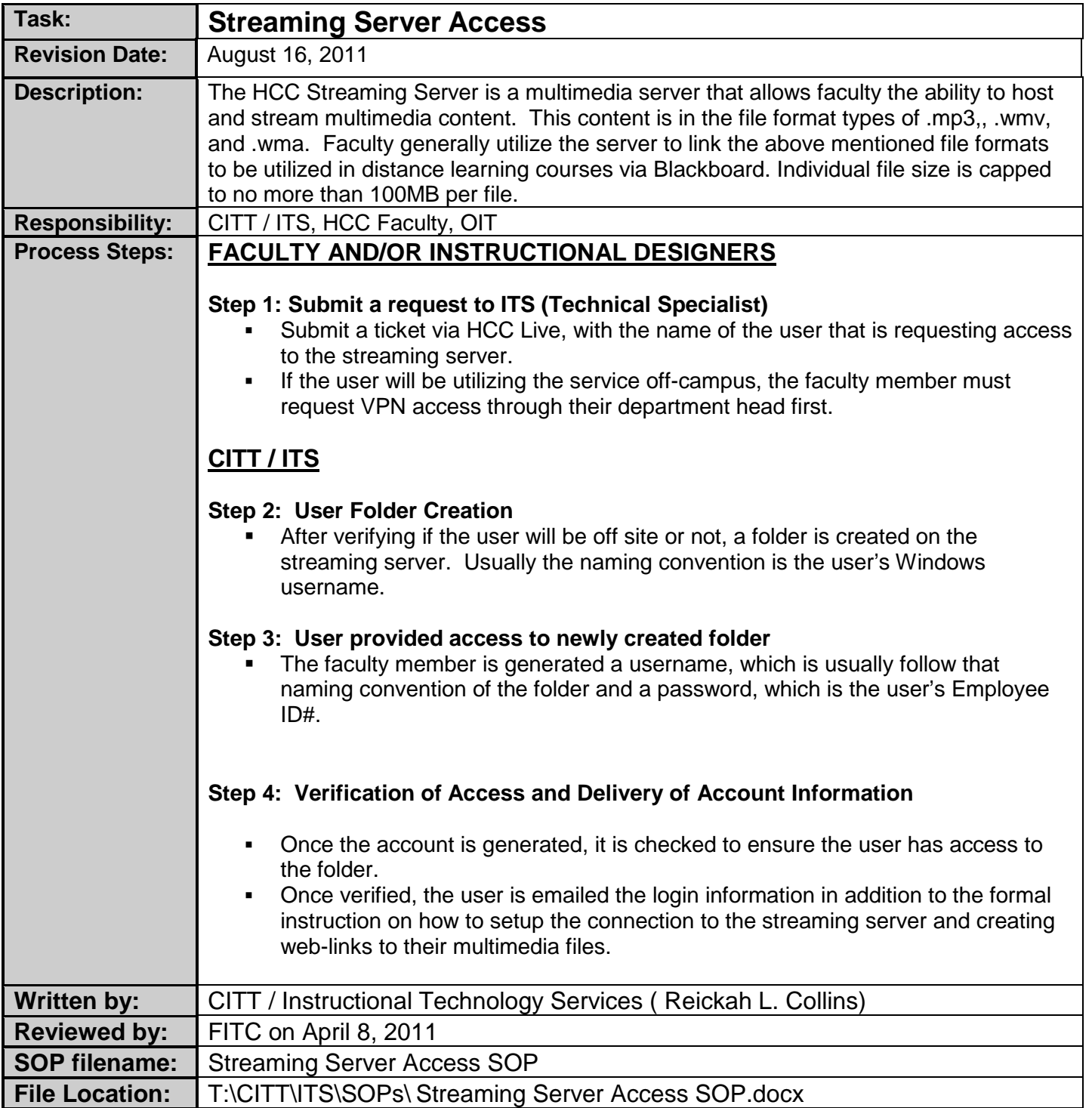

# **Setup Streaming Server Access Using My Network Places**

If you are connecting to the Streaming Server on campus, please follow the instructions below. When connecting to the streaming server off campus, make sure you are connected to the HCC VPN first. If you do not have VPN access, please request VPN access through your Dean or Department Head.

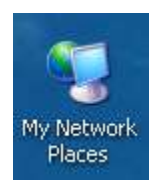

### Double-click **My Network Places**

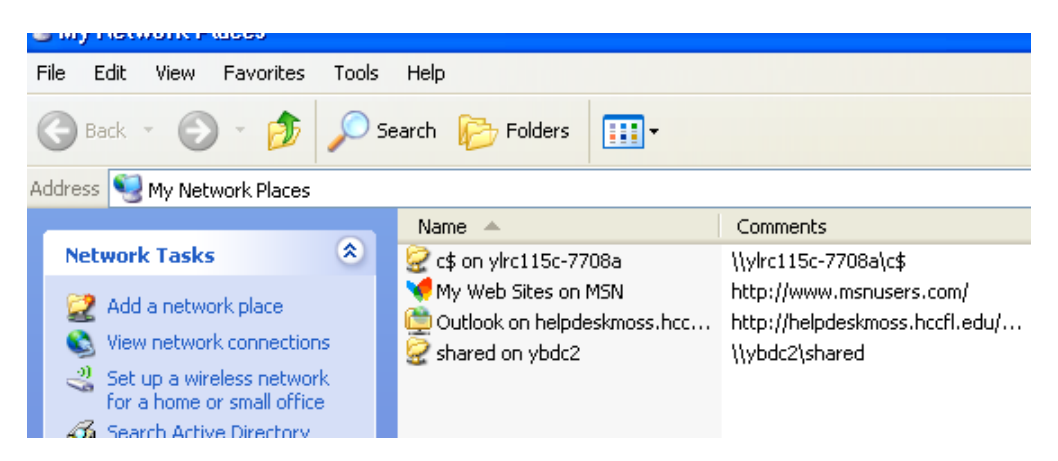

#### Click **Add a network Place**

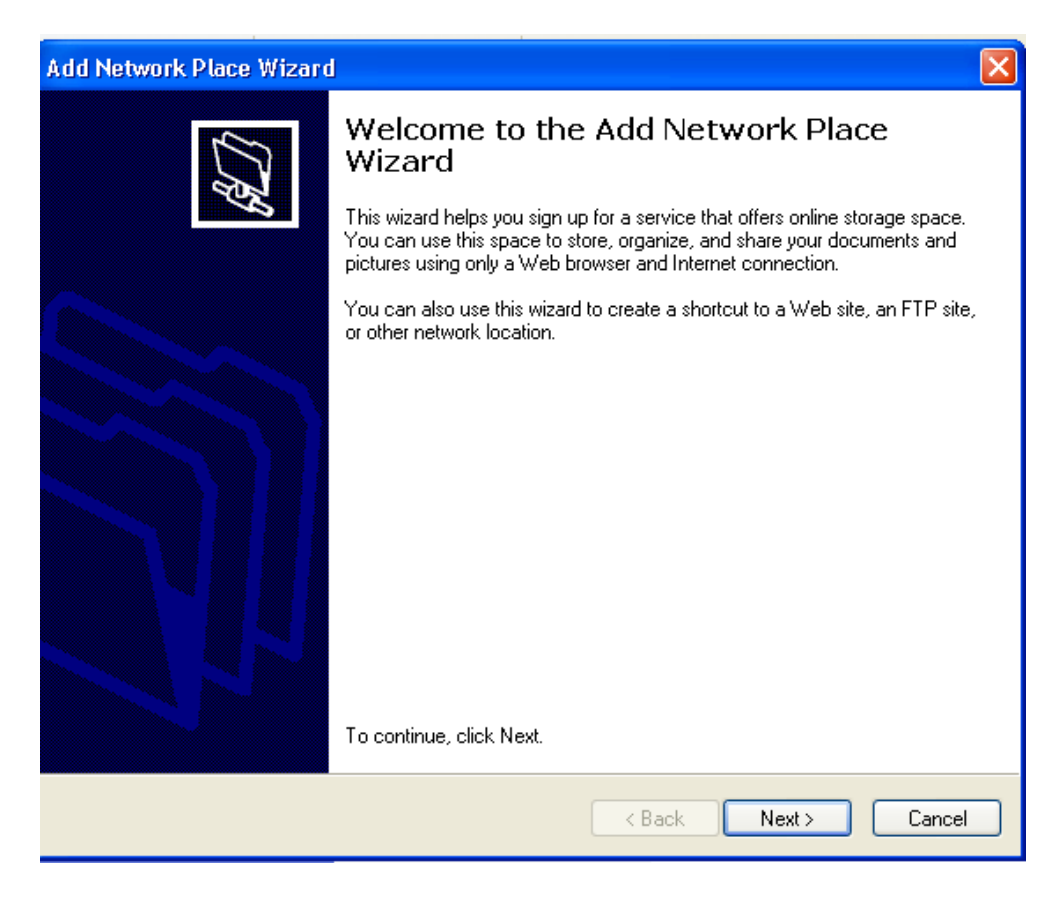

The Wizard appears. Click **Next**.

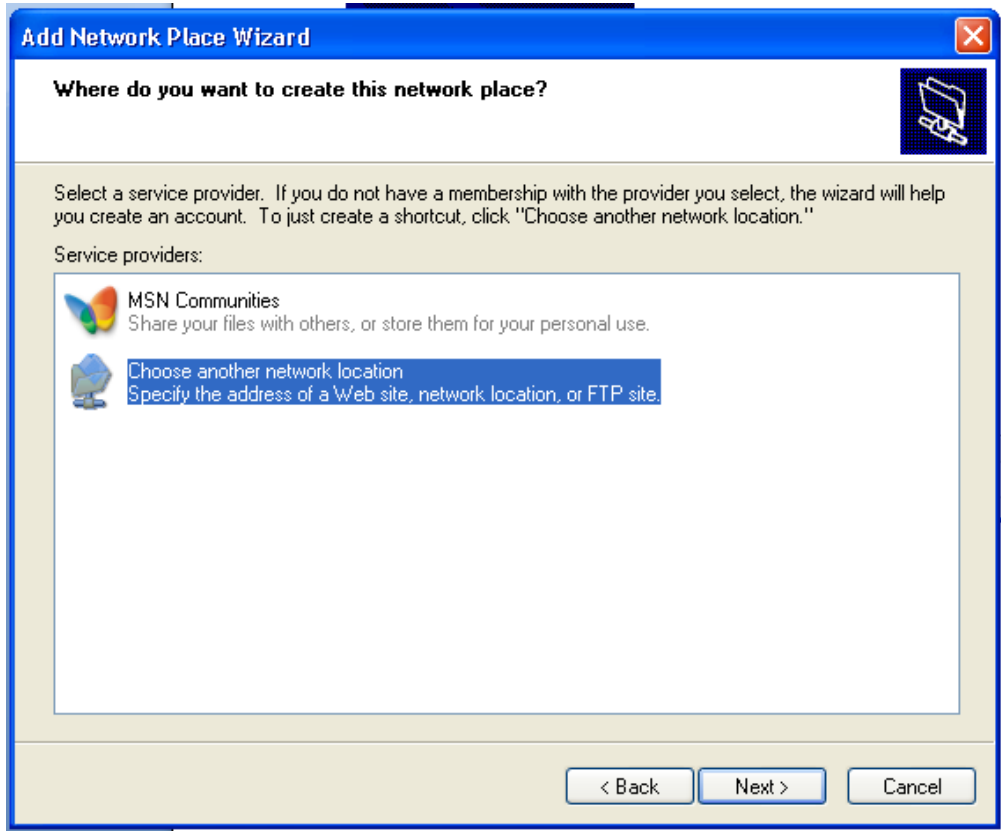

Highlight Choose another network location and click **Next**.

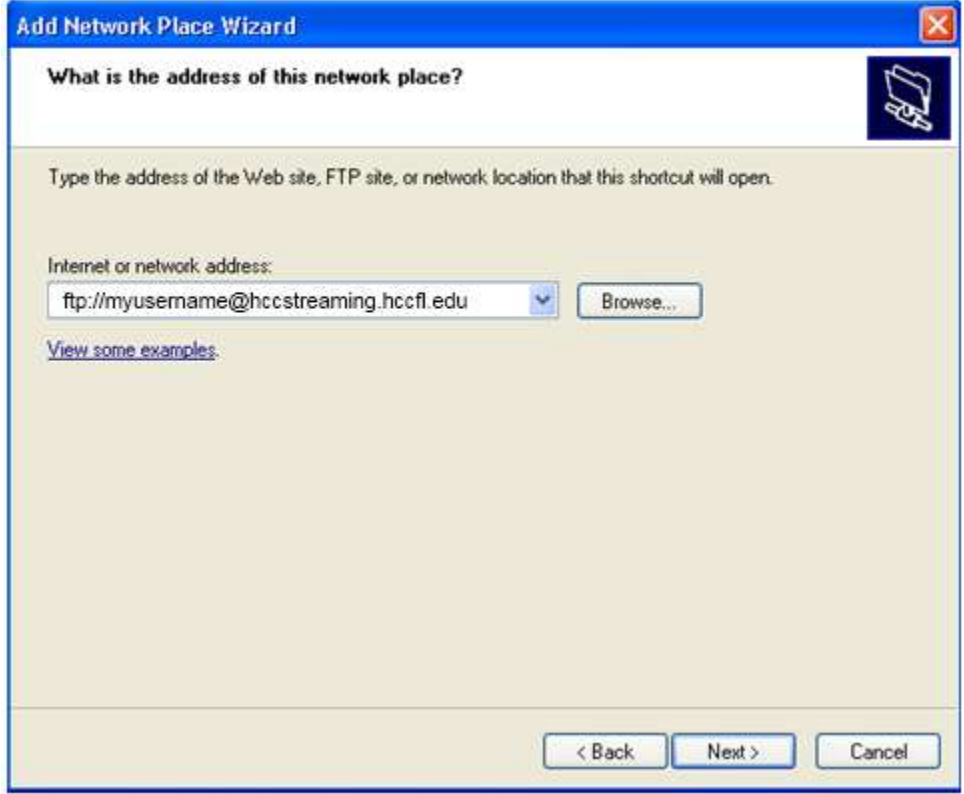

Type **ftp://myusername@hccstreaming.hccfl.edu** . Where **myusername** is your streaming server login username, then click **Next**.

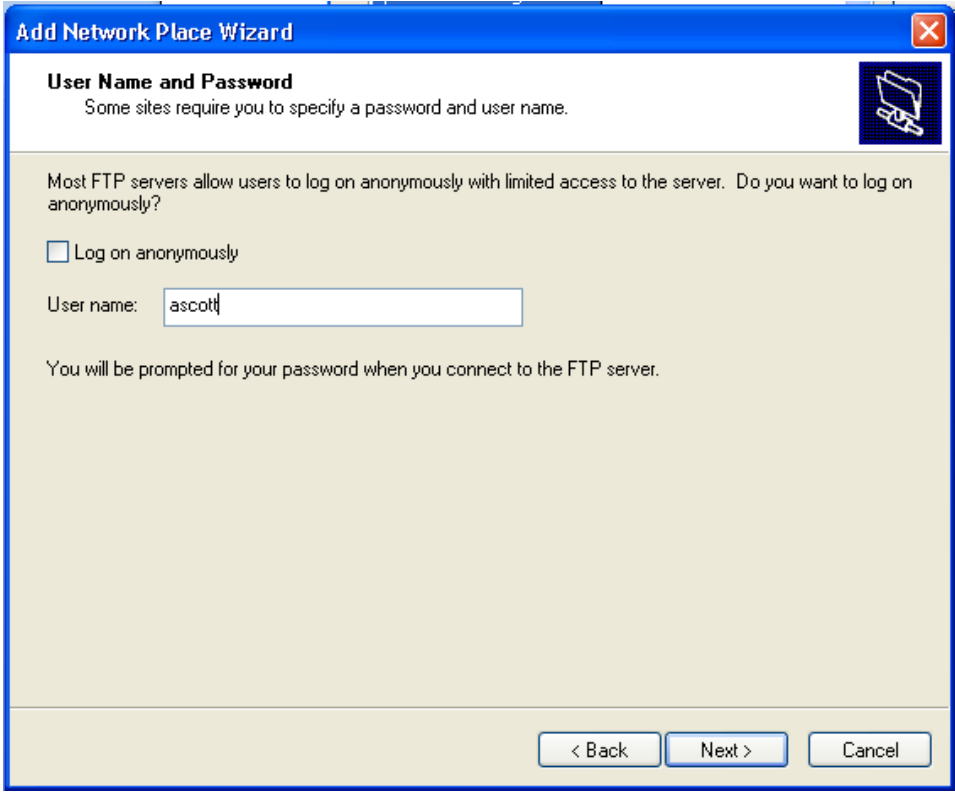

Clear the Log on anonymously check box. Type in your username. Click **Next**.

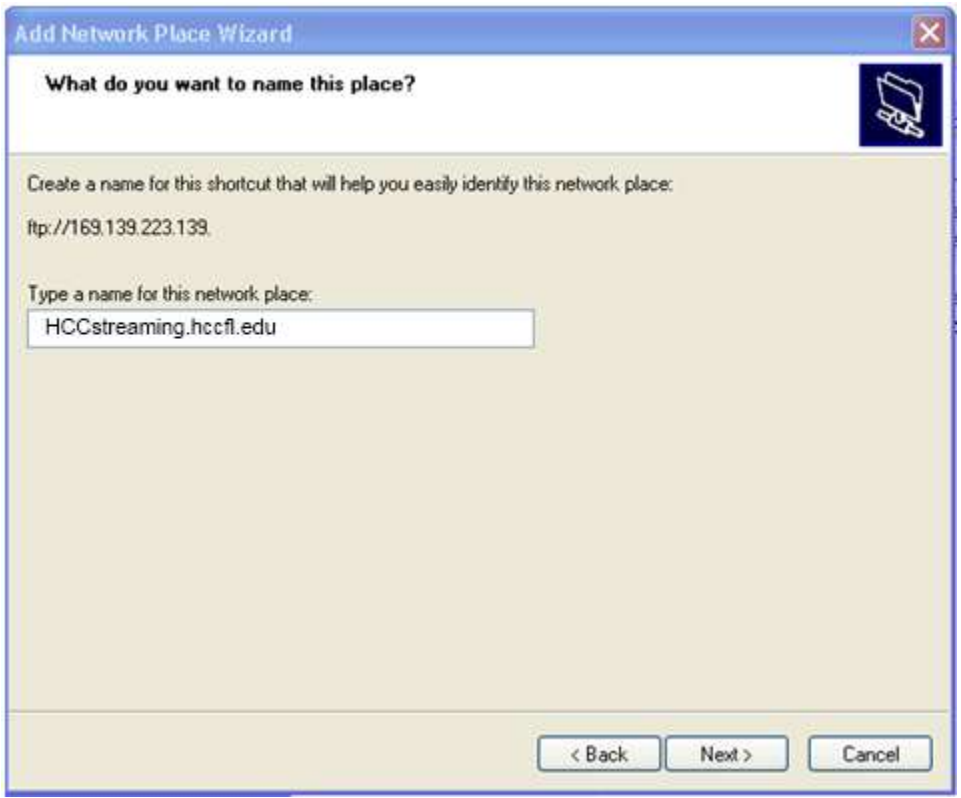

Type a name that you will recognize for this FTP site. I chose **HCCstreaming.hccfl.edu**

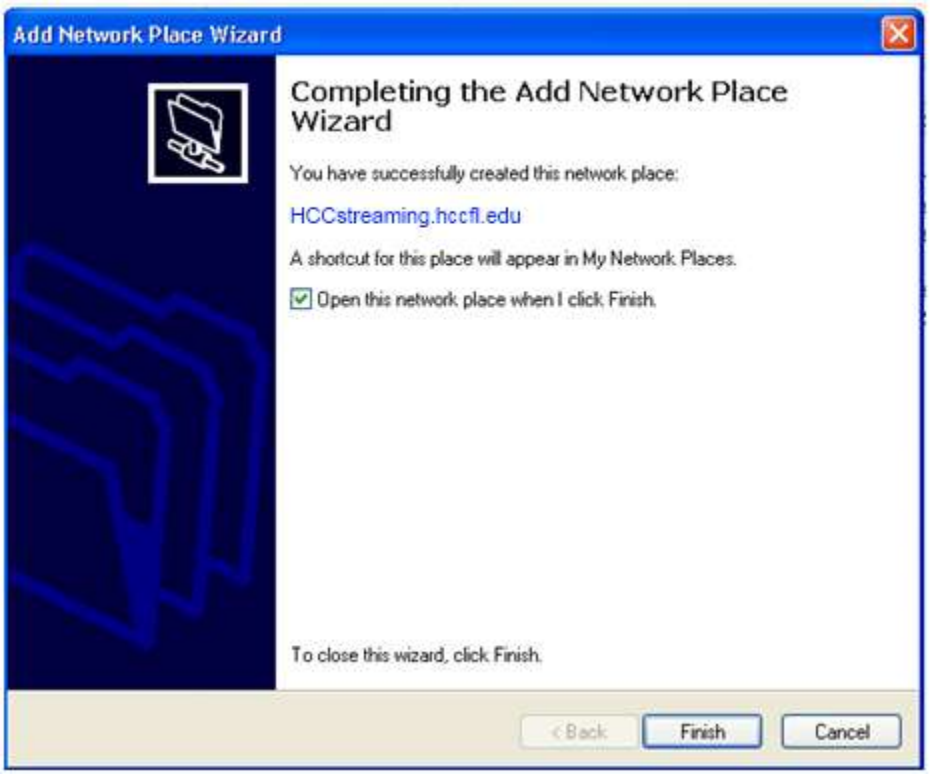

## Click **Finish**.

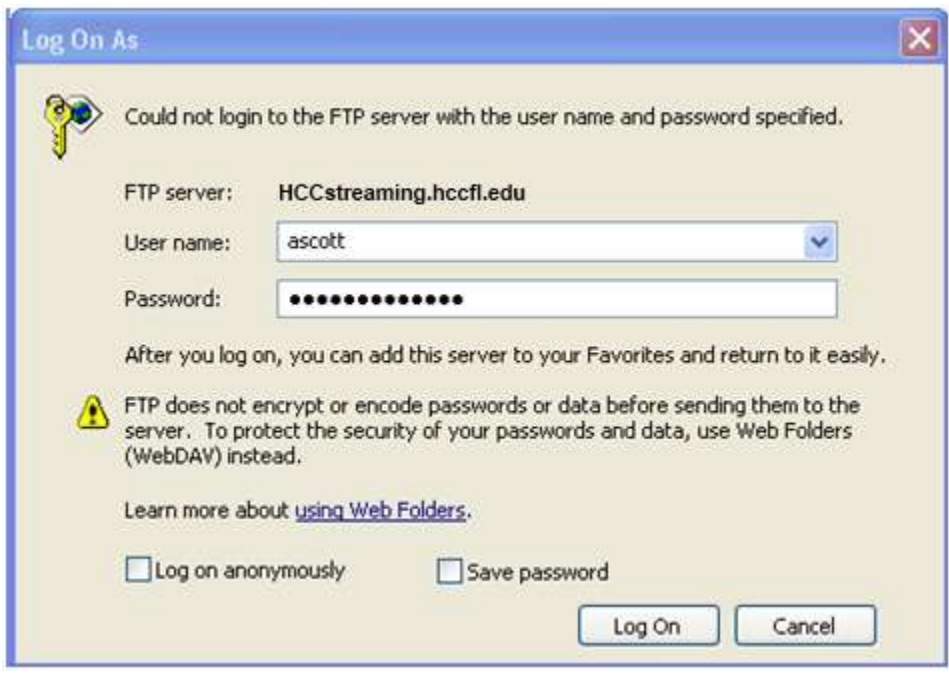

Type in your password. It is more secure not to save your password. Click **Log On**.

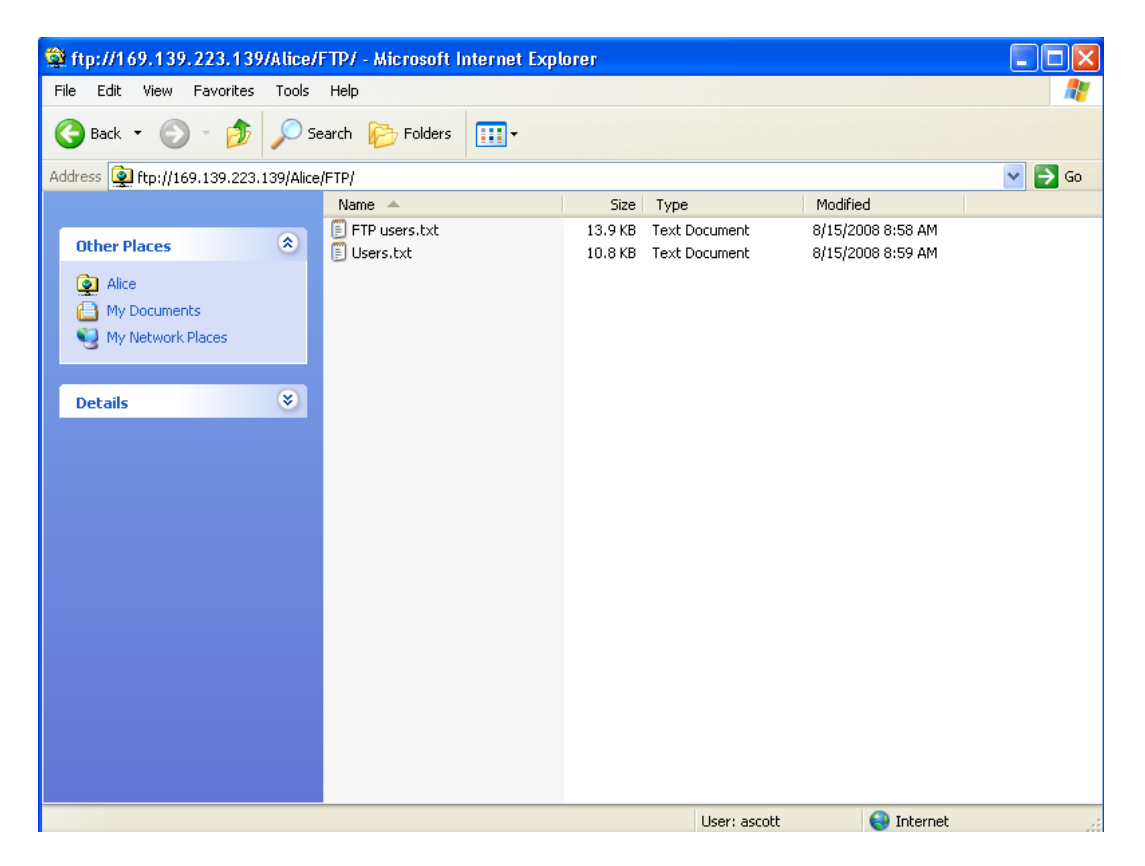

Your site will be displayed. You can now copy from your PC and paste to the Web Server.

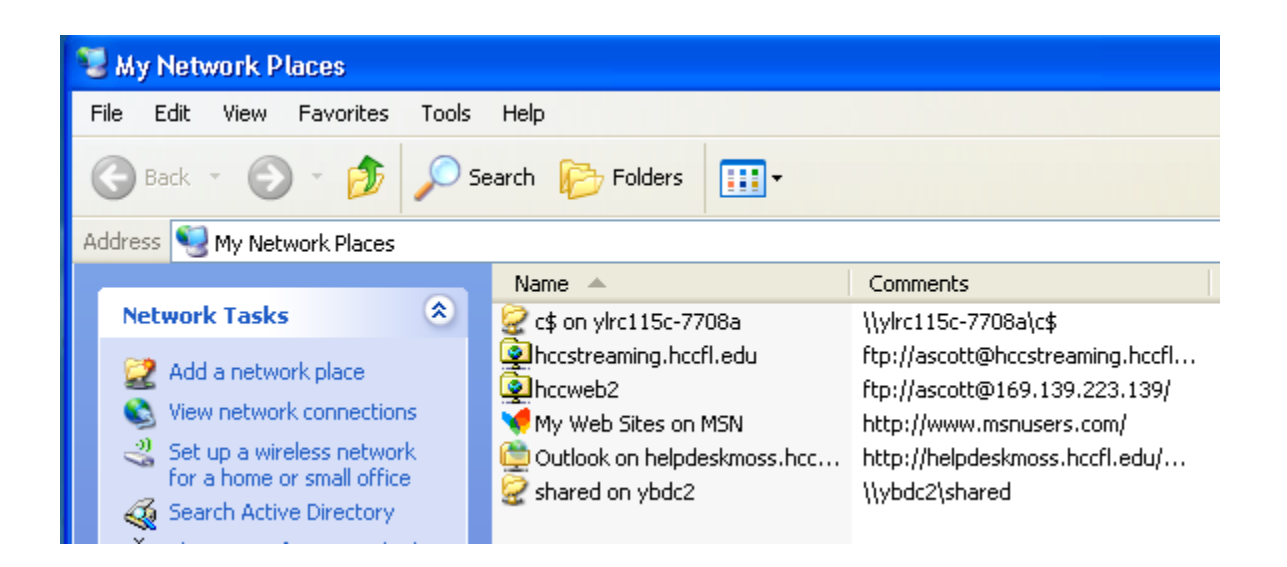

After you have finished setup, you can access it by going to My Network Places and clicking the shortcut or you can create a shortcut on your desktop if you want one. Right-click the new site (hccstreaming.hccfl.edu), then click **Send To,**  then click **Desktop (create shortcut).** 

# **Creating Hyperlinks to Your Multimedia Files**

The hyperlinks to your media files need to have the following format:

<http://hccstreaming.hccfl.edu/pubpoint/eCampus/yourusername/UseFileNameYouCreated.wmv>

Remember not to use spaces in the file name. If you want to utilize a space in the name, please use the underscore "\_". If you are creating for more than one course, then you can create folders like OPT-2001, OPT-2002 etc. Put the streaming files you create in the correct folder. Then you would have a link like:

[http://hccstreaming.hccfl.edu/pubpoint/eCampus/yourusername/OPT-2001/lesson\\_1.wmv](http://hccstreaming.hccfl.edu/pubpoint/eCampus/yourusername/OPT-2001/lesson_1.wmv)

You can copy & paste these links where you need them. To change the file name, just put the cursor next to the "v" in ".wmv" and hit the backspace key and delete the filename and folder name, if necessary. Type the folder name, if necessary, and filename, then press enter. Your new link will be there to copy & paste into your course.

# **Acceptable File Types & Size**

The streaming server accepts the following file types:

- **(a) .wmv**
- **(b) .wma**
- **(c) .mp3**

Any other file types uploaded to server will produce an error when viewed. Please make sure project files and other sources files are not uploaded to the server, only the published media files. All other content will be removed.

Because storage space is shared among all HCC faculty, we have capped file size to no more than100MB to insure storage accessibility to all users.